# Failure Free Online User Guide

#### What's New in Version 2?

Version 2 of Failure Free Reading Online features many new and exciting enhancements. Here are just a few of them:

- New Intelligent Tutor application
- New district organization
- Tracking of every student's time on task
- Detailed tracking of assessment questions and answers submitted
- New and enhanced reports

#### Intelligent Tutor Application

One of the most exciting new features is the *Intelligent Tutor*. The Intelligent Tutor offers teachers, assistants, and tutors a real-time view into all Failure Free Reading activity. With real-time monitoring and alerts, you can now provide intervention and assistance at the earliest – and most crucial – moments. It's like looking over each student's shoulder as he uses the software, monitoring each mouse click and answer selected.

#### **District Organization**

School districts may now administer multiple schools with Failure Free Reading Online licenses. Using a district-level account, the district administration features allow you to perform maintenance operations and run reports across your entire district – only one district admin login required for access to all the district data.

#### Time on Task Tracking

Every time a student completes lesson component or test, their time spent on that task is saved and available in your teacher tools and reports. This offers teachers greater insight into their students' progress and gives administrators precise time accounting data.

#### **Detailed Assessment Tracking**

When any test component is completed, Failure Free Reading Online now saves every answer submitted by your students. This gives teachers yet another level of insight into their students' progress – again, almost like you were there to watch each mouse click.

#### New and Enhanced Reports

New reports and an entirely new reporting interface allow you to customize, view and print reports on exactly the data you're looking for.

# How to log in

Once you have received your confirmation email from Failure Free Reading simply follow these easy steps to access and begin using the program:

- 1. Use the following URL to view the sign in location for your access to Failure Free Online: <u>www.failurefreeonline.com</u>
- 2. Once you have navigated to the above website:
  - a. Enter the email address given in your confirmation email in the email space on the sign in page
  - b. Enter the password given in your confirmation email in the password space on the sign in page
  - c. Click the gray Sign In button

| Email    |            |
|----------|------------|
| Password |            |
| Sign In  | Need Help? |

#### After You Sign-In

Once signed into your account, you will be taken to the main administrative page. You will see:

1. A number of Teacher Tools and Admin tools in the left hand column

| Teacher Tools                      |
|------------------------------------|
| Home                               |
| Pre-Enroll New Student [?]         |
| Import Student [?]                 |
| Build Report [?]                   |
| Help                               |
|                                    |
|                                    |
| Admin Tools                        |
| Admin Tools<br>Manage Teachers [?] |
|                                    |
| Manage Teachers [?]                |

2. View information about your students

| My Stuc     | lents      |                                  |                        |                          |
|-------------|------------|----------------------------------|------------------------|--------------------------|
| Name        | DOB        | Current<br>Bookmark [ <u>?</u> ] | Diagnostic<br>Date [?] | Diagnostic<br>Result [?] |
| You current | ly have no | o enrolled students              |                        |                          |
| View        | Details    | Launch Lesson                    |                        |                          |

## **Enrolling Students**

Now it is time to add the students who will be using the solution. You may begin enrolling students as outlined below:

**Pre-Enroll Student** 

First Name\*

#### 3. Pre- Enroll New Student

- Description- Pre-enrolling a new student a. allows you to create a student record. When pre-enrolling a new student, you will have the option to immediately administer the Diagnostic Prescriptive after the record has been saved. It is suggested you choose NO to allow you to focus on student enrollment at this time. The YES option is available if you have a student ready to use the program right away as you are entering their information and you are available to monitor secure access to other student information. NOTE: SES students should use the "after school" access method (see After School Access section below) to enter their student accounts.
- b. Required Information- The following information is required when pre-enrolling a new student:
  - i) First Name
  - ii) Last Name
  - iii) Gender
  - iv) Instructional Language

- Last Name\* Gender\* Female 🔽 Month 💙 Day 💙 Year 💙 Date of Birth Instructional Language English 💌 No - I will diagnose this student later Would you like to diagnose this student now?\* Yes - Diagnose this student immediately after saving Notes Subgroup Data Race Not Set ~ Special Education Status Not Set 🔽 Free or Reduced Lunch Not Set 🔽 Limited English Proficiency Not Set 🔽 Migrant Status Not Set 💙 After School Acces With After School Access, students can access lessons on their own, using an alphanumeric PIN After School Access On 🔽 AWKDM8 (6 characters) Access Code (PIN) Save Reset
- c. Optional Information- Optionally, you may also enter the student's date of birth, any notes for the student, and NCLB subgroup data (for future report tracking). When pre-enrolling a new student, your existing students will be listed in order to prevent duplicate entries. You may enroll more than one student with the same name, but two students cannot have the same name and the same birth date.
- d. Students will, by default, be given After School Access codes (PIN) which will give them secure access to their lessons (see After School Access section below).

# After School Access – Teacher Management

When creating student accounts, each student is given a PIN – After School Access code.

This will allow you to:

- avoid student access to sensitive data in the Teacher Tools
- ensure the student is not distracted by other programs running in the background

To obtain the PIN - After School Access code for a given student, click the radio button next to the student's name and click the "View Details" button:

| My Students    |               |                                  |
|----------------|---------------|----------------------------------|
| Name           | DOB           | Current<br>Bookmark [ <u>?</u> ] |
| 💽 SES Kidd (M) | Jan 1, 1995   | Diagnostic Prescriptive Pre-Test |
| View Details   | Launch Lesson |                                  |

The details for the student will show the following information, including the PIN - After School Access code.

By clicking the **Print for Student** button, you can print a set of access instructions for each student.

Using this information, the student can access his/her lessons from a student computer or from his/her home computer.

Each student will have secure access to his/her specific lessons using the simple, three step procedure shown on the next page.

| Student Details [?] - S     | SES Kidd             |
|-----------------------------|----------------------|
| First Name                  | SES                  |
| Last Name                   | Kidd                 |
| Gender                      | Male                 |
| Date of Birth               | Jan 1, 1995          |
| Instructional Language      | English              |
| Notes                       |                      |
|                             |                      |
| Edit Add Note Trans         | fer Delete           |
| Subgroup Data               |                      |
| Race                        | Not set              |
| Special Education Status    | Not set              |
| Free or Reduced Lunch       | Not set              |
| Limited English Proficiency | Not set              |
| Migrant Status              | Not set              |
|                             |                      |
| After School Access         |                      |
|                             |                      |
| After School Access         | On                   |
| Access Code (PIN)           | UICJGO               |
| Print for Student           | >                    |
| Instructional History       |                      |
| Disaposed Level             | No voculto susilsklu |

# After School Access – Student Sign-in

The following screens illustrate the three step "after school" sign-in process for students:

|    | 8                                                                                                    | I contraction of the second second seco |
|----|----------------------------------------------------------------------------------------------------|----------------------------------------------------------------------------------------------------|
| 1. | Go to http://www.failurefreeonline.com/afterschool/                                                                           | After School Access                                                                                                    |
|    | <and></and>                                                                                                    | Find Your School                                                                                                    |
|    | Enter the zip code (for the school/district)                                                                                  | Enter your school's zip code                                                                                                    |
|    | <0r>                                                                                                    |                                                                                                    |
|    | Enter the city / state (for the school/district)                                                                              | Or<br>Enter your school's city                                                                                                    |
|    | <and></and>                                                                                                    |                                                                                                    |
|    | Click the <b>Continue</b> button                                                                                              | and state Alabama Continue                                                                                                    |
|    |                                                                                                    |                                                                                                    |
| 2. | The student <b>clicks</b> on the name of his/her school from the list of schools that appear                                  | After School Access<br>Find Your School                                                                                                    |
|    | <and></and>                                                                                                    |                                                                                                    |
|    | Clicks the <b>Continue</b> button                                                                                             | Please choose your school<br>Failure Free Reading School<br>Nordmark Elementary<br>Vince Vezza Test School                                                                                                    |
|    | Note: if the student does not see his/her school in the list,<br>he/she can click on the <b>Try Again</b> button to return to | FFR IAC Headquarters<br>W. M. Irvin Elementary                                                                                                    |
|    | the first screen in Step 1 above.                                                                                             | Cant's Find Your School?                                                                                                    |
|    |                                                                                                    | Please try again or ask your teacher for assistance and return to this page.                                                                                                    |
|    |                                                                                                    | Try Again                                                                                                    |
| 3. | The student types in his/her PIN – After School Access code                                                                   | After School Access                                                                                                    |
|    | <and></and>                                                                                                    | Enter Your Access Code                                                                                                    |
|    | Clicks the <b>Continue</b> button                                                                                             | Enter your access code                                                                                                    |
|    |                                                                                                    | Continue                                                                                                    |
|    |                                                                                                    | What is an Access Code?                                                                                                    |
|    |                                                                                                    | Your access code allows you to access your lessons<br>without your teacher present. It also keeps others<br>from accessing your information.                                                                                                    |
|    |                                                                                                    | Don't Have an Access Code?                                                                                                    |
|    |                                                                                                    | Ask your teacher for after school access to your lessons.<br>Your teacher can print your access code for you.                                                                                                    |
|    |                                                                                                    | Start Over                                                                                                    |

# Set up Kiosk mode

You should always set up each student computer station in KIOSK mode if you're not using the After School Access method.

TEACHER TOOLS 1.0

This will allow you to:

- avoid student access to sensitive data
- ensure the student is not distracted by other programs running in the background

Once it's in KIOSK mode, the student can operate it themselves by:

1. choosing the name of their Teacher from the Teacher List

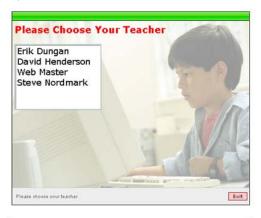

2. choose their name from the Student List

3. click the Green button which launches their lesson where they left off

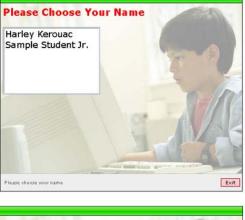

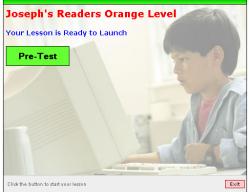

### **Testing Students**

Once you have enrolled a new student, the entry point for every child is to take the Diagnostic Prescriptive. The Diagnostic Prescriptive is a dynamic portion of the program and critical to the starting point for each child.

To start the Diagnostic Prescriptive, follow these simple steps:

- 1. Once you enroll a new student, you have the option to immediately diagnose them or diagnose at a later date. You should only choose to diagnose them right away when you are closely supervising the child's use of the program instead, After School Access method or KIOSK mode is strongly recommended (to avoid student access to other student's data see sections above).
- 2. Select Language- even though you predefined the student's language during enrollment this option provides you the flexibility to allow the student to hear the DIRECTIONS in English or Spanish.

- 3. Silent Reading Assessment– this portion of the diagnostic test auto-branches. It is used to diagnose the student's challenge level and prescribe the most appropriate starting point in the Failure Free Reading materials – avoiding inappropriate placement.
- 4. Word Recognition Assessment– this portion of the diagnostic test is not used for placement. It does provide useful diagnostic information on the student's word recognition skills. It enables you to identify any discrepancies between the student's reading comprehension skills (scored by the silent reading assessment) and the student's word recognition skills.

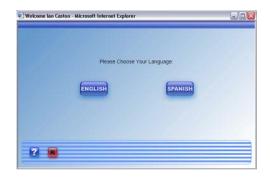

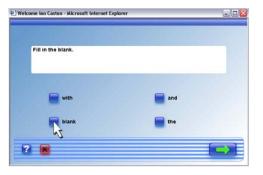

| Welcome Ian Caston - Micro | asoft Internet Explorer |        |   |
|----------------------------|-------------------------|--------|---|
| red 📄                      |                         | green  |   |
| 📄 blue                     |                         | yellow |   |
|                            | blue                    |        |   |
| 7                          | REPEAT                  |        | R |

### **Recommended Placement for the Students**

Based on the results of the Diagnostic Prescriptive, the students will automatically be bookmarked in Joseph's Readers 1 or Verbal Master instructional solutions (see Figure 1.1 and Table 1.1). Students are placed at their "challenge level", ensuring a recommended placement with age-appropriate instructional materials. Instructors can review the recommended placements through the Diagnostic Prescriptive reports (see section below on Accessing Reports).

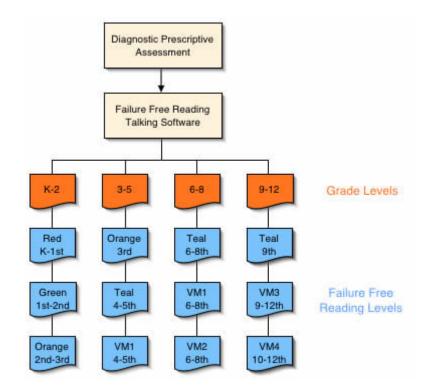

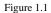

# **Instructional Lessons**

As mentioned above, the Diagnostic Prescriptive automatically places students in either Joseph's Readers 1 or Verbal Master. Both Joseph's Readers 1 and Verbal Master have four levels of age-appropriate instructional materials (see Table 1.1).

| Solution      | Level   | Description                                                                                                    |
|---------------|---------|----------------------------------------------------------------------------------------------------|
| Red           |         | Based on a 1 <sup>st</sup> grade reading comprehension level and a theme of <i>Going to the Park</i> , this level is perfectly suited to grades K-1. Teaches critical core reading vocabulary – first 100 words from Dolch 220 word list.                                                         |
|               |         | Contains 7 Stories, 59 Lessons                                                                                                    |
|               | Green   | Based on $1^{\text{st}}$ to $2^{\text{nd}}$ grade reading comprehension level and theme of <i>Farm Visit</i> , it is perfectly suited to grades 1-2. Teaches second half of $1^{\text{st}}$ grade to first half of $2^{\text{nd}}$ grade core reading vocabulary and reinforces Dolch 220.        |
| Joseph's      |         | Contains 6 Stories, 61 Lessons                                                                                                    |
| Readers 1     | · ·     | Based on a 2 <sup>nd</sup> to 3 <sup>rd</sup> grade reading comprehension level and a theme of <i>Going on a Train Ride to Visit My Grandparents</i> , this level is perfectly suited to grades 2-3. Teaches 2 <sup>nd</sup> and 3 <sup>rd</sup> grade core reading vocabulary.                   |
|               |         | Contains 7 Stories, 75 Lessons                                                                                                    |
|               |         | Based on a 4 <sup>th</sup> to 5 <sup>th</sup> grade reading comprehension level and a theme of <i>A Trip to the Downtown Mall with My Best Friend</i> , this level is perfectly suited to grades 4-9. Teaches 4 <sup>th</sup> and 5 <sup>th</sup> grade core reading vocabulary.                  |
|               |         | Contains 7 Stories, 78 Lessons                                                                                                    |
|               | Level 1 | Based on 180 of the most frequent 6 <sup>th</sup> grade words, this level is perfectly suited to grades 4-8. The solution contains 6 Clusters with 6 Instructional Units in each Cluster. Each Instructional Unit contains 5 key vocabulary words – therefore providing 180 words in the level.   |
| Verbal Master | Level 2 | Based on 180 of the most frequent 8 <sup>th</sup> grade words, this level is perfectly suited to grades 6-10. The solution contains 6 Clusters with 6 Instructional Units in each Cluster. Each Instructional Unit contains 5 key vocabulary words – therefore providing 180 words in the level.  |
| Level 3       | Level 3 | Based on 180 of the most frequent 10 <sup>th</sup> grade words, this level is perfectly suited to grades 9-12. The solution contains 6 Clusters with 6 Instructional Units in each Cluster. Each Instructional Unit contains 5 key vocabulary words – therefore providing 180 words in the level. |
|               | Level 4 | Based on 180 of the most frequent SAT words, this level is perfectly suited to grades 10-12. The solution contains 6 Clusters with 6 Instructional Units in each Cluster. Each Instructional Unit contains 5 key vocabulary words – therefore providing 180 words in the level.                   |

Table 1.1

# Joseph's Readers 1 Instructional Sequence

The Joseph's Readers 1 talking software has a pre and post test at the beginning and end of every story. Then, within each story, there are multiple lessons (multiple book pages for each story). Each lesson (each page of the story) contains four instructional/reinforcement activities and one review activity. Finally, at the end of the story, before the student takes the post test, there is a reading comprehension test based on the content of the story (see Figure 1.2).

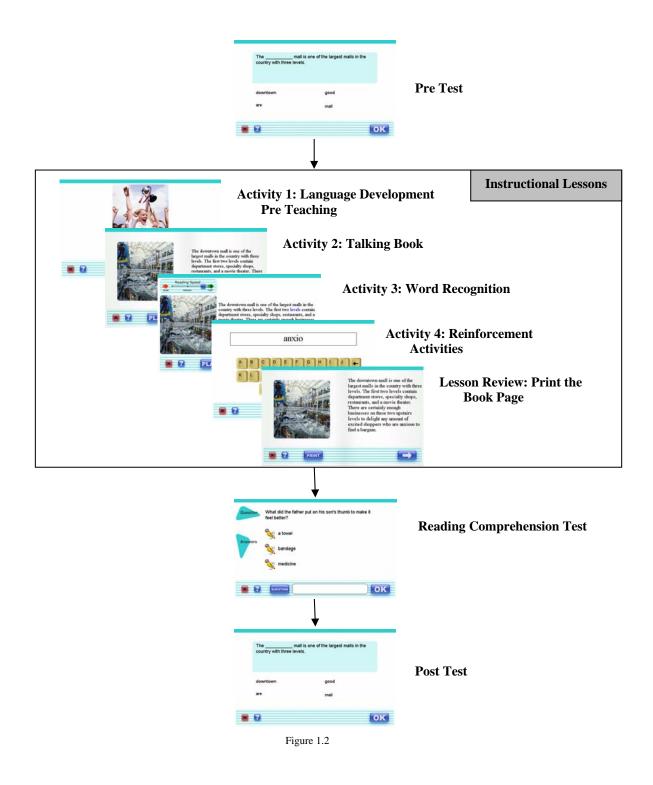

# Verbal Master Instructional Sequence

Verbal Master was designed for accelerated vocabulary development. In addition, there are frequent assessments that provide instructors with feedback on the student's progress. Each level of Verbal Master has 180 words organized into 6 clusters of 30 words (see Figure 1.3). Each cluster has a pre and post test assessment, as well as 6 instructional units. At the end of each instructional unit, there is a review assessment. Through this design, Verbal Master provides structured, explicit, vocabulary, fluency, comprehension, and spelling instruction.

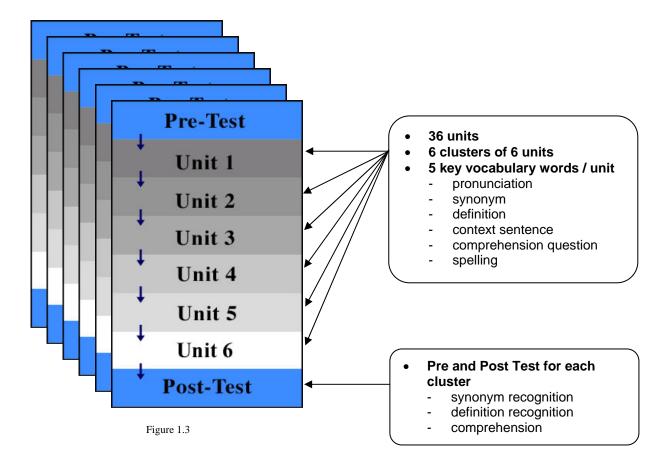

#### • Builds vocabulary into meaningful passages

- synonym review
- definition review
- modeled, fluent reading
- comprehension review (fill blank, content-based)
- Well sequenced, short units
- Units can be completed during a class period
- Each level has 192 data points on vocabulary and comprehension skills

# Accessing reports

One additional Teacher Tool is the ability to build/access reports. The reports tool allows you to build quick, snapshot reports or custom, detailed reports.

**Building Snapshot Reports** 

Click the *Snapshot Reports* button to open the snapshot report building interface. The first step in building a snapshot report is to choose the report type you would like.

| Build Report                                                                                                    |  |
|----------------------------------------------------------------------------------------------------|--|
| Step 1 - Choose Report Type                                                                                                    |  |
| Teacher Summary Report<br>Student Report<br>Diagnostic Prescriptive Report<br>Joseph's Reader's Story Report<br>Joseph's Reader's Reading Comprehension Report<br>Verbal Master Cluster Report |  |

Once you have chosen your report type you will be prompted to provide further detail. For some reports you will be required to pick a particular student, sort by grade, or simply pick specific stories within a component.

| Build Report                                                                                                    | Build Report                                                                                                    |
|----------------------------------------------------------------------------------------------------|----------------------------------------------------------------------------------------------------|
| Step 1 - Choose Report Type                                                                                                    | Step 1 - Choose Report Type                                                                                                    |
| Student Report         Create a           Disgnotic Periority         Create a           Joseph's Reader's Story Report         Joseph's Reader's Reading Comprehension Report           Verbal Master Cluster Report         Present Store           Verbal Master Unit Report         Present Store           Totage and the store or your entire institution.         Create a | Student Report     Create a<br>printable       Joseph's Reader's Story Report     Printable       Joseph's Reader's Story Report     Printable       Joseph's Reader's Story Report     Printable       Joseph's Reader's Story Report     Printable       Verbal Master Unit, Report     Printable       Verbal Master Unit, Report     Printable       Step 2 - Choose The Verbal Master Unit     Create a |
| Step 2 - Select A Teacher and Sort Order Tehre Instruction (All Teachers) Erik Dungan Mike Caston Sort by Grade Sort by Instructional Level                                                                                                    | Verbal Master Level 1         Cluster 1         Unit 25           Verbal Master Level 3         Cluster 2         Unit 26           Verbal Master Level 3         Cluster 3         Unit 27           Verbal Master Level 4         Cluster 5         Unit 29           Cluster 5         Unit 29         Unit 29                                                                                            |
| Step 3 - Build The Report<br>Click the Build Report button below to build this report. The printer-friendly report will open in a<br>new window.                                                                                                    | Step 3 - Build The Report<br>Click the Build Report button below to build this report. The printer-friendly report will open in a<br>new window.                                                                                                    |
| Build Report                                                                                                    | Build Report                                                                                                    |

The report you selected will appear on your computer screen, enabling you to review the results. In addition, if you are connected to a printer, you will have the opportunity to print the results to maintain a "hard copy" of the student's performance measures.

## **Building Detailed Reports**

The new detailed reports include a powerful report-building interface, allowing you to create detailed, customized reports. Click the *Detailed Reports* button to open the detailed report building interface.

### **Available Detailed Reports**

The *Detailed Reports* area includes numerous reports which can be customized to display the data you need.

### **Daily Progress Report**

This report, available for one or more students, will display details of a student's progress for the current day. Details include diagnostic data, Joseph's Readers data, and Verbal Master data.

### Student Reports (Diagnostic, Joseph's Readers, Verbal Master)

Student reports display detailed information on curriculum completed. Information includes bookmarks completed, time on task, test scores, questions asked, and answers submitted.

When building Joseph's Readers or Verbal Master reports, you have the ability to specify which stories and units to report on.

### Summary Reports (Diagnostic, Joseph's Readers, Verbal Master)

Summary reports display time on task and test data for each teacher selected. Summary reports are helpful in obtaining a picture of the overall progress of one or more teachers.

### Time on Task Reports (Diagnostic, Joseph's Readers, Verbal Master)

Time on Task reports display detailed data on time spent using each Failure Free Online application, including time averages. Time on Task reports are extremely useful for programs which require time accountability.

#### Building a Detailed Report

From the *Reports* area, select the type of report you would like to create and click the *Report Options* button. Next, a series of menus will be displayed, allowing you to customize the parameters of the reports. Select the desired options for your report, clicking the *Continue* button after each selection. When your report is ready, the *Run Report* button will be visible. Click the *Run Report* button to generate your report. Click the *Start Over* button to create a new report or choose different options.

# **Updating Student Bookmarks**

At any time you can edit/modify the bookmark of your current students. If your student is absent and cannot make up the lessons or they need to move up to more challenging lessons, you can use the Edit Bookmark tool to easily make the change.

From the main page select the student you would like to edit and click View Details.

| My Students      |             |                                  |                        |                                   |
|------------------|-------------|----------------------------------|------------------------|-----------------------------------|
| Name             | DOB         | Current<br>Bookmark [2]          | Diagnostic<br>Date [?] | Diagnostic<br>Result [ <u>?</u> ] |
| 💿 Ian Caston (M) | May 9, 2000 | Diagnostic Prescriptive Pre-Test |                        |                                   |
| View Details     | Launch Le   | sson                             |                        |                                   |

Under the Instructional History section of the new page you will see a button labeled Edit Bookmark.

| Diagnosed Level         | No results available                   |                |                  |
|-------------------------|----------------------------------------|----------------|------------------|
| Current Bookmark        | Diagnostic Prescriptive Pre-Test       |                |                  |
| Josephs Readers History | Date Completed                         | Level [?]      | Test Score [?]   |
| [Recent][ <u>All</u> ]  | No history exists for this application |                |                  |
|                         | PRE-TEST SCORE                         |                |                  |
|                         |                                        |                |                  |
| Verbal Master History   | Date Completed                         | Level [?]      | Test Score [?]   |
| [Recent][ <u>All</u> ]  | No history exists for this             | application    |                  |
|                         | PRE-TEST SCORE                         | OST-TEST SCORE | NIT REVIEW SCORE |

A new window will open allowing you to choose which application, story, level, lesson, and activity you would like to have as their new bookmark. Once complete, click Save in the bottom left hand corner and your student's bookmark will be updated.

| Current Bookmark<br>Diagnostic Prescript<br>Choose New Bookm<br>O Diagnostic Pres |                                                                                                    |                                                                                                    |                                                                                     |
|-----------------------------------------------------------------------------------|----------------------------------------------------------------------------------------------------|----------------------------------------------------------------------------------------------------|-------------------------------------------------------------------------------------|
| hoose New Bookm                                                                   |                                                                                                    |                                                                                                    |                                                                                     |
|                                                                                   | ark Application                                                                                                    |                                                                                                    |                                                                                     |
| 🔘 Diagnostic Pres                                                                 |                                                                                                    |                                                                                                    |                                                                                     |
|                                                                                   | criptive 💿 Josephs Read                                                                                                    | ers 🔘 Verbal Master                                                                                                    |                                                                                     |
| hoose New Bookm                                                                   | ark Location                                                                                                    |                                                                                                    |                                                                                     |
| Teal Level                                                                        | Going on a Train Ride<br>Going for a Walk<br>A Shopping Area<br>Lunch Time<br>The Train Station<br>Making the Journey<br>My Grandparents' Farm | Story Pre-Test<br>Lesson 2<br>Lesson 3<br>Lesson 4<br>Lesson 5<br>Lesson 6<br>Lesson 7<br>Lesson 7<br>Lesson 9<br>Lesson 9<br>Lesson 10<br>Reading Comprehension<br>Story Post-Test | Pre-Teaching Lesson<br>Talking Book<br>Word Recognition<br>Reinforcement Activities |

# Using the Intelligent Tutor

The New Intelligent Tutor offers teachers, assistants, and tutors a real-time view into all Failure Free Reading activity. With real-time monitoring and alerts, you can now provide intervention and assistance at the earliest – and most crucial – moments.

### Starting Intelligent Tutor

The Intelligent Tutor can be launched from any location in the Failure Free Reading Online Teacher Tools. From the top of the Teacher Tools, click the *Tutor* button located next to the *Kiosk* button.

| 🗈 Intelligent Totor - Niccosoft Internet Explorer 📃 🗖 🔀 |                |     |                                    |                    |        |  |  |
|---------------------------------------------------------|----------------|-----|------------------------------------|--------------------|--------|--|--|
| Failure Free Reading Online Show only my star           |                |     |                                    |                    |        |  |  |
| Intelligent Tutor                                       |                |     |                                    |                    |        |  |  |
| Oste                                                    | Student        | App | Lesson                             | Component          | Tre    |  |  |
| Mon 12:27 PM                                            | PaterNicol (M) | VM. | Level 2, Cluster 4, Unit 2, Word 4 | Instructional Unit | 50 244 |  |  |
|                                                         |                |     |                                    |                    |        |  |  |
|                                                         |                |     |                                    |                    |        |  |  |
|                                                         |                |     |                                    |                    |        |  |  |
|                                                         |                |     |                                    |                    |        |  |  |
|                                                         |                |     |                                    |                    |        |  |  |
|                                                         |                |     |                                    |                    |        |  |  |
|                                                         |                |     |                                    |                    |        |  |  |
|                                                         |                |     |                                    |                    |        |  |  |
|                                                         |                |     |                                    |                    |        |  |  |
|                                                         |                |     |                                    |                    |        |  |  |
|                                                         |                |     |                                    |                    |        |  |  |
|                                                         |                | -   |                                    |                    |        |  |  |
| Alert     Alert     Alert     Alert                     |                |     |                                    |                    |        |  |  |
| Done 🔮 Stanet                                           |                |     |                                    |                    |        |  |  |

### How Intelligent Tutor Works

The Intelligent Tutor runs in a separate browser window and continually monitors student activity. The activity log is updated every 10 seconds, showing the most current details for your students. When any of your students completes a Joseph's Readers or Verbal Master activity, the details are displayed in the Intelligent Tutor window.

When you first start the Intelligent Tutor, it displays the past 24 hours of activity for your students. It shows all the activities which have been completed in the past 24 hours, including any specific alerts that may require follow-up. For example, if a student misses a comprehension question or review question during an activity, you receive an alert informing you of the error. Once the Intelligent Tutor window is open, student details are automatically updated every 10 seconds, allowing you to actively monitor your students in a "real-time" mode.

If you are an "Admin" Teacher for your school, you will have the option to see all students for that school. In the upper right corner of the Intelligent Tutor window, you can remove the check from the box labeled, "Show Only My Students," and it will allow you to see the past 24 hours of activity for your students and all other students for that school.

### **Intelligent Tutor Alerts**

As a student completes an activity, the Intelligent Tutor also checks for certain events and provides you with special *alerts* when they occur. Alerts allow you to intervene with students who need immediate assistance.

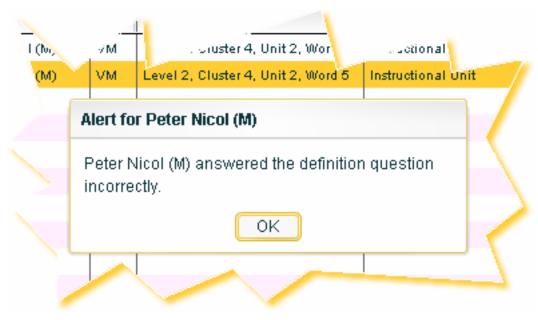

# **Additional Assistance**

If you have further questions please feel free to email <u>support@failurefree.com</u>.